# **Panasonic**

## 使用指南

AV-HS6000系列 软件插件

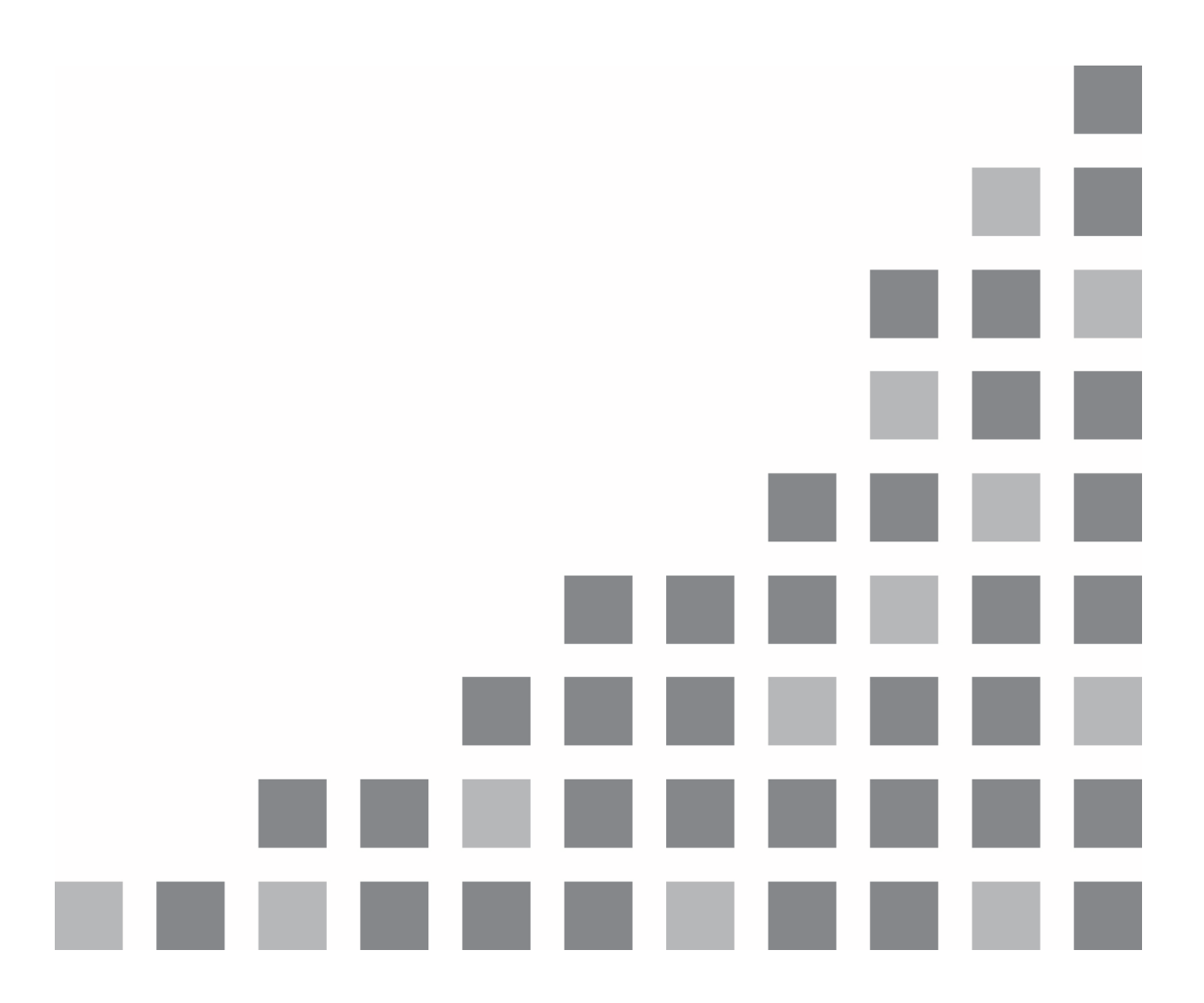

### 目录

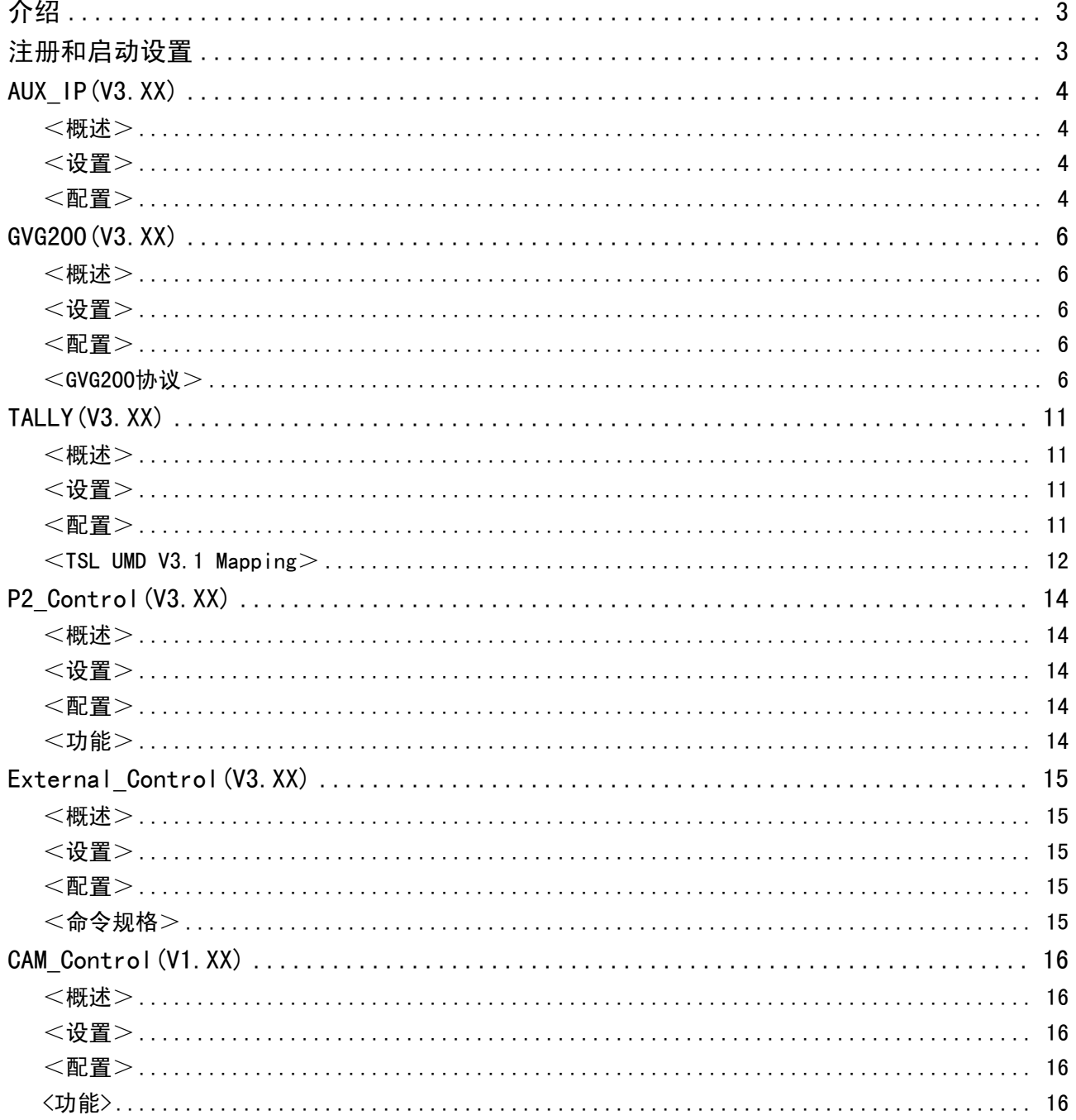

L.

 $\mathcal{L}_{\mathcal{A}}$ 

### 介绍

AV-HS6000系列2ME广播级数字高标清视频切换台支持可以注册的软件插件以包括增加的功能。 可用软件插件类型如下。

- AUX\_IP\*1:允许您从连接到网络的控制面板(Venetex VS-R45)选择AUX输出素材。
- GVG200\*1:允许您控制连接到切换台串口(RS-422)的GVG200协议兼容设备。
- TARRY\*1:允许您以兼容TSL UMD Protocol V3.1的串行通信格式输出Tally信息。
- P2\_Control:允许您通过串行通信格式(RS-422)连接P2设备并控制操作(如记录和播放)。
- External Control:允许您在连接到网络的外部设备之间切换总线并传输/接收素材名称信息。还可 以从外部设备切换SourceLink设置(Master/Slave)。
- CAM Control:允许您对连接到网络的远程摄像机执行水平摇摄、垂直摇摄、预设播放以及其他控制。
- \*1) 系统版本1.XX中已预装。

### 注册和启动设置

您可以按顶部菜单中的<PLUG IN>按钮并选择「PLUGIN Maint] → [Configuration] / [Load] 选项卡, 注册、删除和设定启动设置。详情请参阅AV-HS6000系列的使用指南。

注意:

- 1) 设备软件V2.00.00和更高版本中启用了软件插件注册和启动设置功能。 V2.00.00之前的版本中无法注册软件插件。
- 2) 设备软件V3.00.00和更高版本中启用了软件插件启动功能。而在V3.00.00之前的设备软件板中,即使 注册了软件插件,也不会启动软件插件。可根据是否显示插件菜单来确认插件是否已正常启动。
- 3) 不能注册和使用同一软件插件的多个实例。如果已注册了旧版本的软件插件,请先将其删除,然后再 注册此软件插件。
- 4) 请将启动设置设为[Enable on boot],然后重新启动AV-HS6000主机电源,再使用插件。
- 5) CAM\_Control可以在设备软件V4.00.00和更高版本中使用。

### AUX\_IP(V3.XX)

<概述>

AUX IP软件是AV-HS6000系列2ME广播级数字高标清视频切换台的插件。该插件可让您从连接到网络的远程 控制面板(Venetex VS-R45)选择下列总线。

- AUX输出
- 每个ME的PGM和PVW
- 每个ME的KEY1到KEY4的Fill和Source
- 每个ME的UTIL1/2输出
- DSK1到DSK4的Fill和Source
- DISP和VMEM的Fill和Source

#### [PGM / PVW]按钮

为VS-R45 AUX1到AUX4总线切换标签配置AV-HS6000的AUX1到AUX16中的任意一个总线时,可以通过按下 VS-R45的[PGM / PVW]按钮将已配置的AUX总线交叉点切换到DSK PGM1 / DSK PVW1。

- [AUTO]按钮
	- 为VS-R45 KEY、PinP1、PinP2、DSK1或DSK2总线切换标签配置AV-HS6000的ME1KEY1到KEY4、ME2KEY 1到KEY4,或者DSK1到4的FIll或Source中的任意一个总线时,可以通过按下VS-R45的[AUTO]按钮在 配置的键总线的ON/OFF之间转换。
	- 为VS-R45 AUX1总线切换标签配置AV-HS6000的AUX1到AUX4中的任意一个总线时,可以通过按下VS-R 45的[AUTO]按钮在配置的AUX总线的ON/OFF之间转换。
	- 为VS-R45 PGM/A和PST/B总线切换标签配置AV-HS6000的ME1PGM、ME1PVW、ME2PGM或ME2PVW总线中的 任意一个时,可以通过按下VS-R45的[AUTO]按钮为配置的ME执行BKGD AUTO转换。 \* 如果为PGM/A和PST/B配置不同的ME,将会对为PST/B配置的ME执行BKGD AUTO。

<设置>

使用LAN电缆,将VS-R45连接到AV-HS60U1/AV-HS60U2后面板的LAN端口。 单个插件可支持六台VS-R45设备。如果连接到多台VS-R45设备,可使用分配集线器连接设备。配置 VS-R4 5设备以使用AV-HS450。

#### <配置>

- 1. 显示 AUX IP插件注册号菜单。
	- 按顶部菜单中的<PLUG IN>按钮,选择[Plugin 1-6]→[AUX\_IP]选项卡。
- 2. 配置AUX\_IP网络插件。
	- 在Port No列中配置AV-HS60U1/AV-HS60U2的接收端口编号。固定值为"60020"。
- 3. 配置VS-R45的IP地址。

在[AUX\_IP IP Address1]到[AUX\_IP IP Address3]列中,为要连接的六个VS-R45设备配置IP地址。 将对应于Convert1到11 VS-R45总线切换标签和AUXPT1到32的列,与对应于此菜单中配置的IP地址的 各VS-R45设备 (AUX IP1到6) 的AV-HS6000 AUX总线和素材相关联。

4. 为六个VS-R45设备(AUX\_IP1到AUX\_IP6)中的每一个配置与Convert1到11 VS-R45总线切换标签相对 应的列。在[AUX\_IP]列中配置目标AUX\_IP1到6,并在与Convert1到11 VS-R45总线切换标签相对应的 列中配置AV-HS6000总线。

| AV-HS6000 总线    | 可分配的总线                                                            |  |
|-----------------|-------------------------------------------------------------------|--|
| <b>AUX</b>      | No Assign, $AUX1 \ncong 16$                                       |  |
| ME <sub>1</sub> | No Assign, PGM, PVW, KEY1 F, KEY1 S 至 KEY4 F, KEY4 S, UTIL1, UTIL |  |
|                 | 2                                                                 |  |
| ME <sub>2</sub> | No Assign, PGM, PVW, KEY1 F, KEY1 S 至 KEY4 F, KEY4 S, UTIL1, UTIL |  |
|                 | 2                                                                 |  |
| <b>DSK</b>      | No Assign, KEY1 F, KEY1 S 至 KEY4 F, KEY4 S                        |  |
| 0ther           | No Assign, DISP, VMEM F, VMEM S                                   |  |

配置所有六台VS-R45设备(AUX\_IP1至 AUX\_IP6)的[AUX XPT1]至[AUX XPT32]列。配置AUX\_IP列的AU X\_IP1至6,并配置对应于[AUX XPT1]至[AUX XPT32]列的VS-R45交叉按钮的素材。

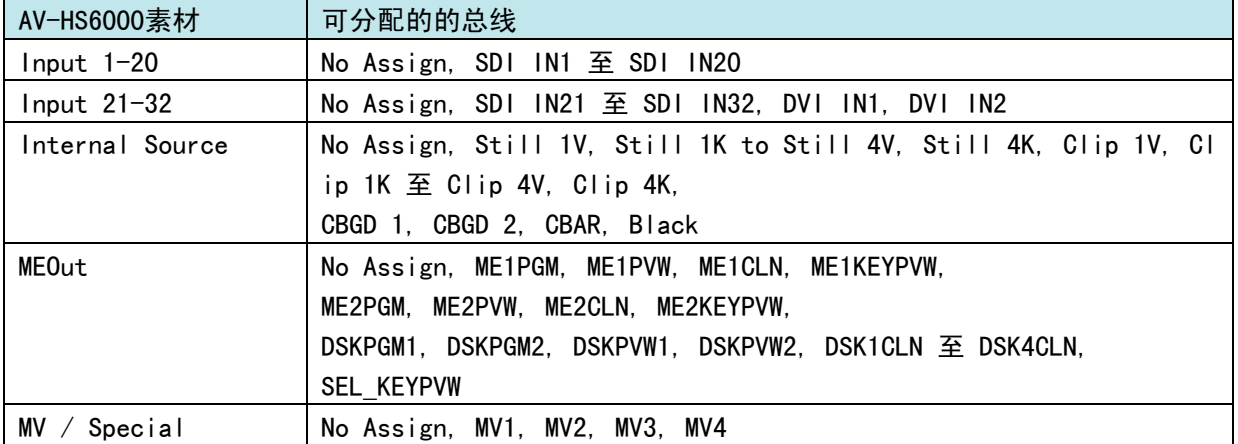

### GVG200(V3.XX)

<概述>

GVG200软件是 AV-HS6000系列2ME广播级数字高标清视频切换台的插件。允许您控制连接到切换台串口(R S-422) 的GVG200协议兼容设备。

- 总线切换
- 按钮触发器(按钮控制)
- 模式切换
- 转换配置

#### <设置>

将GVG200协议兼容设备连接到AV-HS60U1/AV-HS60U2后面板的COM端口(COM1至COM4)。有关针脚分配的详 情,请参阅AV-HS6000系列的使用指南。

<配置>

1. 显示 GVG Protocol插件注册号菜单。

1) 按顶部菜单中的<PLUG IN>按钮,选择[Plugin 1-6]→[GVG200]选项卡。

2. 配置Setting列的串行传输设置。

Port 选择主机的COM端口(MF-COM1至MF-COM4)。

\*1) 通信设置(固定值): 8-bit data、1 stop bit、odd parity、38k4 baud

\*2) 请勿设置一样COM端口和其他plug-in使用的端口。

<GVG200协议>

- 1. 概述
	- **●** 通信兼容GVG200协议。
	- 写入命令响应为以下两个字节中的一个。 0x0180:ACK响应 0x0140:NAK响应
	- 读取命令响应使用写入命令格式。
	- 中断命令(中断信号)

AV-HS6000系列设备可以不使用中断命令接收各项命令。

- 2. 总线切换
	- Crosspoint Bus Command (写入命令)

选择 PGM、PVW上的素材及其他总线。

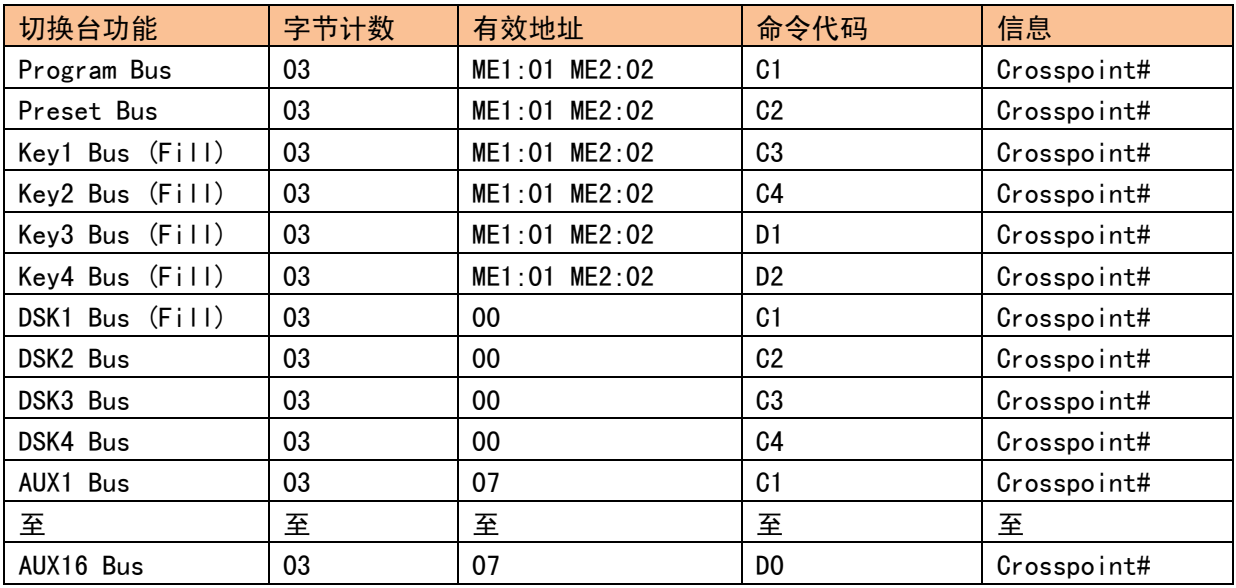

● Crosspoint Bus Command (读取命令)

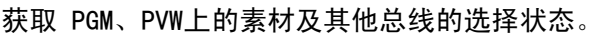

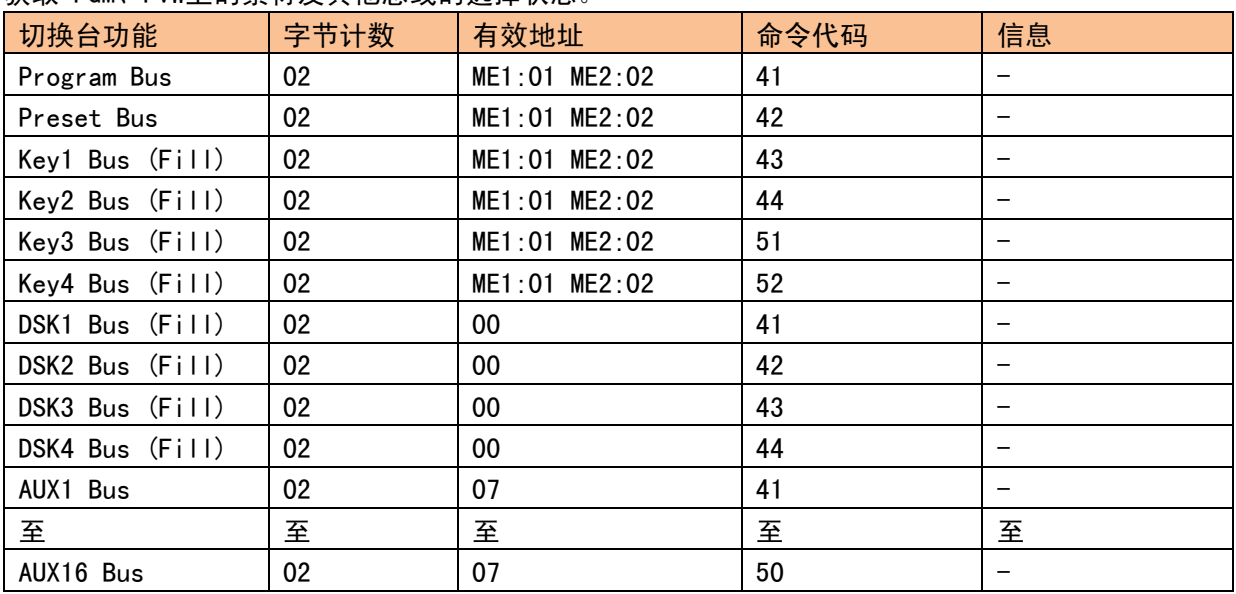

#### $\langle\texttt{Crosspoint}\texttt{\#}\rangle$

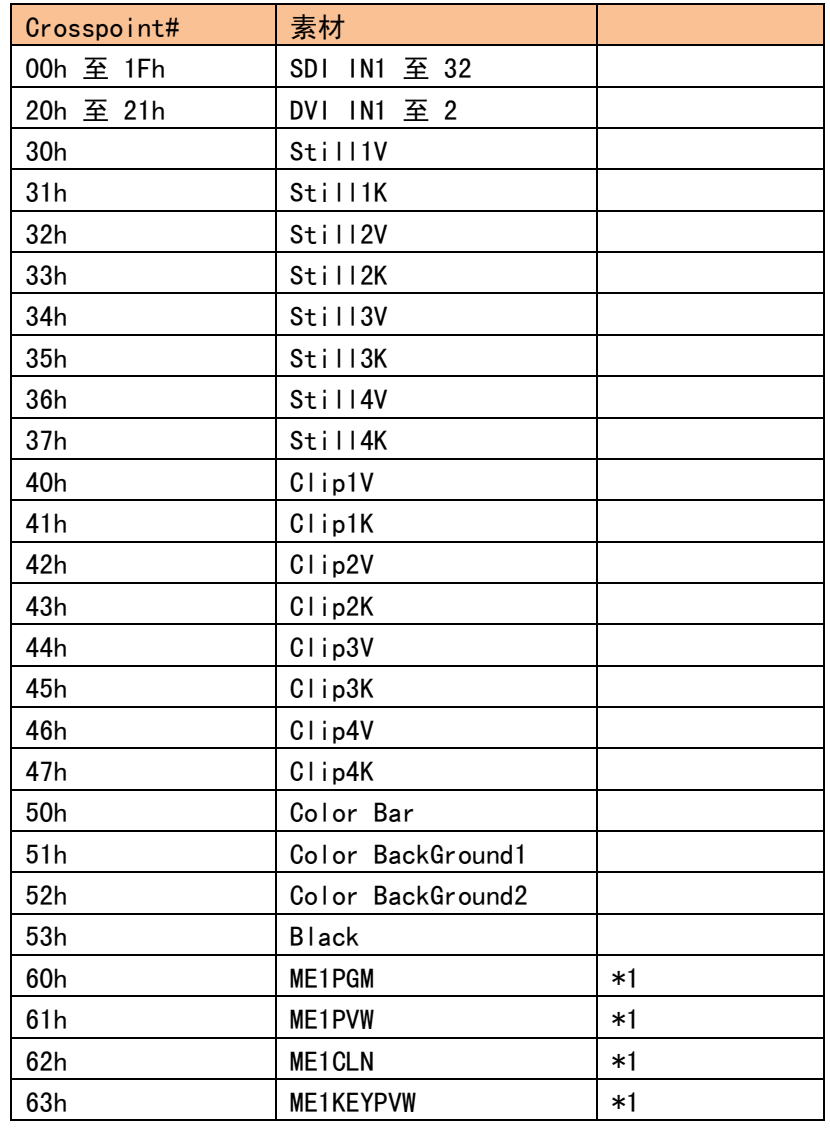

Ī.

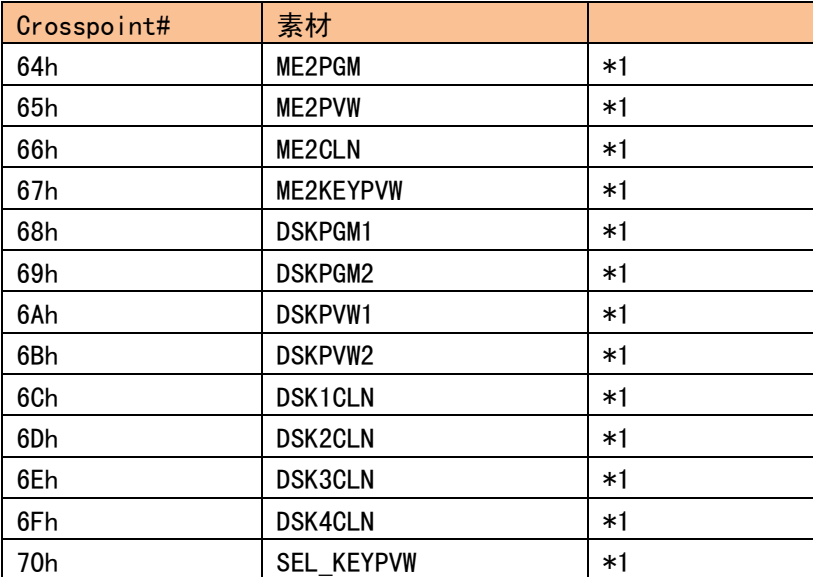

\*1:仅在使用AUX总线时可选。

3. 按钮触发器(Transition Pushbutton Select Command)

执行与按下面板按钮的相同的操作(如果在On状态,按该按钮可转换到Off状态,反之亦然)。

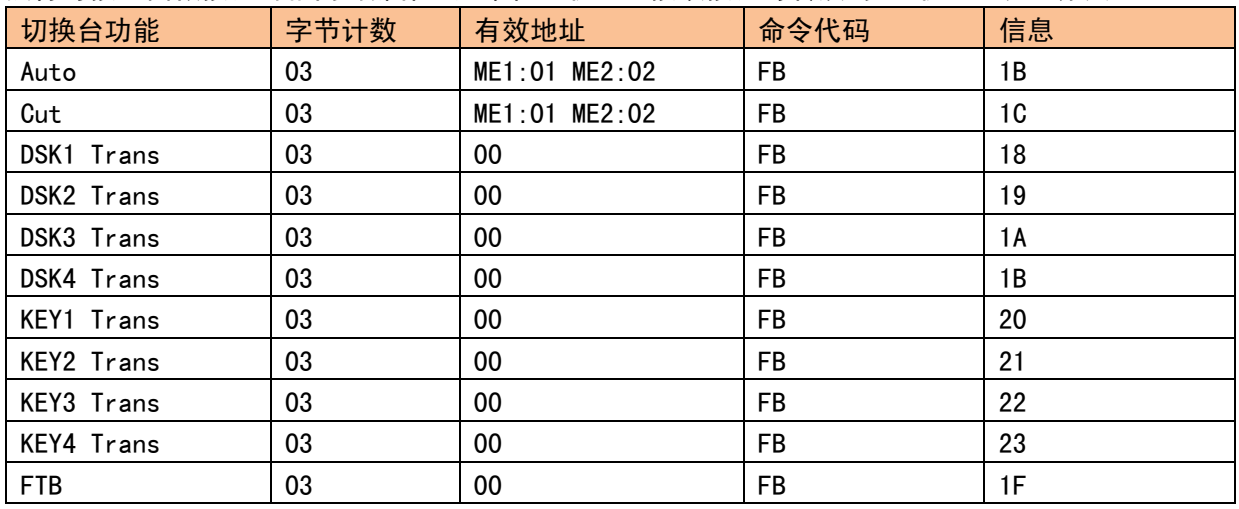

#### 4. 模式切换(Wipe Pattern Select Command)

选择 BKGD划像模式。

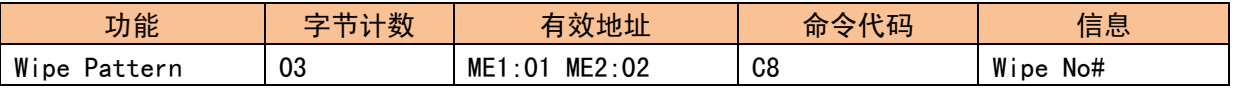

"Wipe No"是在AV-HS6000系列菜单显示的划像模式画面上的划像模式图标中显示的编号。

#### 5. 转换配置

● 转换模式 (Transition Mode Control Command)

选择转换目标(BKGD、KEY1-4)。

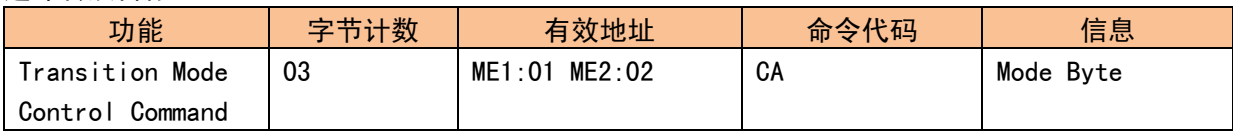

#### Mode Byte

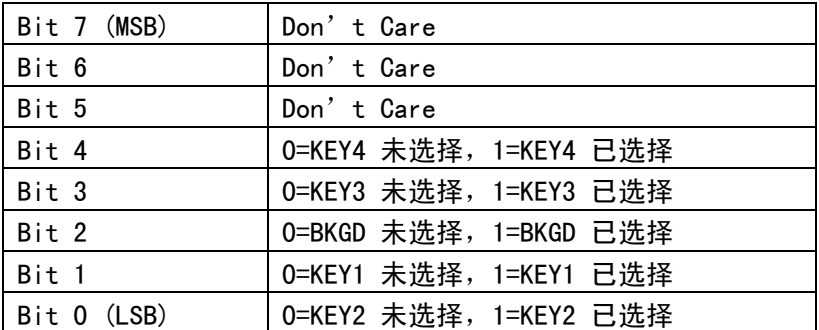

● Auto转换时间 (Transition Rate Control Command)

配置BKGD、KEY、DSK和AUX转换。

| 功能          | 字节计数 | 有效地址          | 命令代码 | 信息         |
|-------------|------|---------------|------|------------|
| BKGD、KEY1-4 | 05   | ME1:01 ME2:02 | CC   | Rate Bytes |
| $DSK1-4$    | 05   | 00            | CC   | Rate Bytes |
| $AUX1-4$    | 05   |               | CC   | Rate Bytes |

可以通过指定 0-999帧的时长配置转换时间。

如果未选择BKGD 和KEY1-4的任何命令,则假定选择所有的命令(BKGD、KEY1-4)。

Rate Bytes

Byte 1:表示指定的目标和第一时间位(10<sup>2</sup>位)。

| Bit 7 (MSB) | 0=仅变更时间 (固定值)                                              |
|-------------|------------------------------------------------------------|
| Bit 6       | 0=BKGD 未选择, 1=BKGD 已选择                                     |
| Bit 5       | KEY1/DSK1/AUX1:0=未选择, 1=已选择                                |
| Bit 4       | KEY2/DSK2/AUX2:0=未选择, 1=已选择                                |
|             | Bit 3至Bit 0 (LS 第一时间位 (10 <sup>2</sup> 位) 值0-9 (0000至1001) |
| B)          |                                                            |

#### Byte 2:表示指定的目标和第二时间位 (10<sup>1</sup>位)。

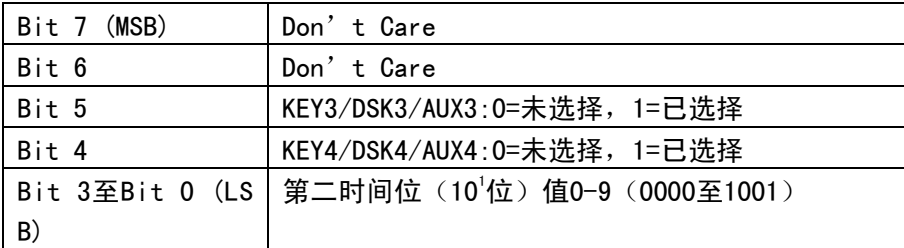

Byte 3:表示指定的目标和第三时间位(10<sup>0</sup>位)。

| Bit 7 (MSB) | Don't Care                                    |
|-------------|-----------------------------------------------|
| Bit 6       | Don't Care                                    |
| Bit 5       | Don't Care                                    |
| Bit 4       | Don't Care                                    |
|             | Bit 3至Bit 0 (LS│第三时间位 (10°位) 值0-9 (0000至1001) |
| B)          |                                               |

a.

÷,

### TALLY(V3.XX)

#### <概述>

本软件是AV-HS6000系列2ME广播级数字高标清视频切换台的插件。安装本软件后,您可以采用兼容TSL UM D Protocol V3.1的串行通信格式输出Tally信息和Source ID信息。

对于ID 71到86、98、99、102、103、114、115、116和117,可以使用为分配的相应总线选择的素材名称 进行传输。可通过插件菜单执行所选素材名称的分配。

#### <设置>

将将TALLY生成器连接到AV-HS60U1/AV-HS60U2后面板的COM端口(COM1至COM4)。有关针脚分配的详情,请 参阅AV-HS6000系列的使用指南。

#### <配置>

1. 显示TALLY Control插件注册号菜单。

按顶部菜单中的<PLUG IN>按钮,选择[Plugin 1-6]→[TALLY]选项卡。

2. 配置端口设置列的串行传输设置。

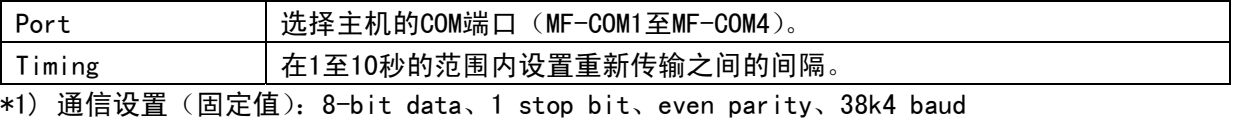

\*2) 请勿设置一样COM端口和其他plug-in使用的端口。

#### 3. 指定Status和Tally列中的TSL UMD V3.1的ID,确认传输数据。

#### Status列

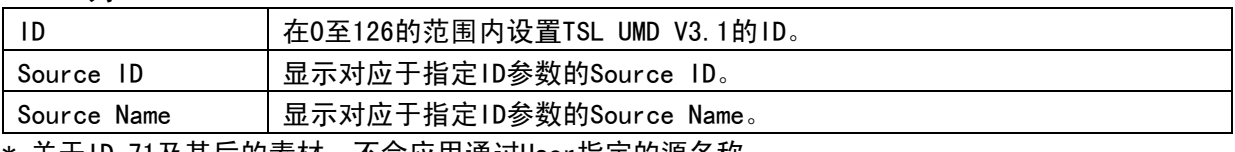

\* 关于ID 71及其后的素材,不会应用通过User指定的源名称。

#### 4. Tally列

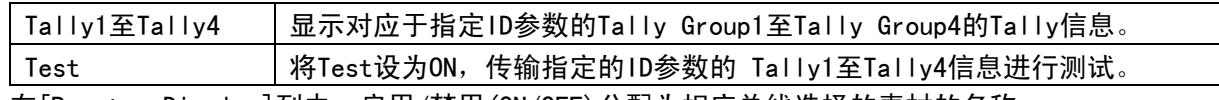

5. 在[Reentry Display]列中,启用/禁用(ON/OFF)分配为相应总线选择的素材的名称。

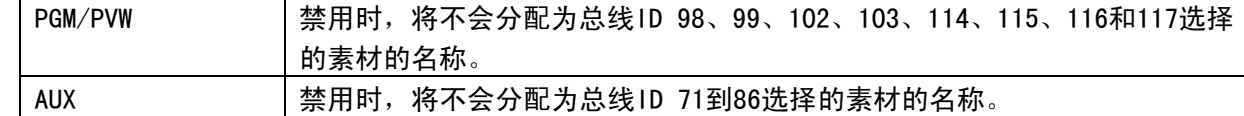

\* 默认设置为ON。

 $<$ TSL UMD V3.1 Mapping $>$ 

| Header     | ID (0至126)  | Source ID                                         |
|------------|-------------|---------------------------------------------------|
| (1字节)      | 0           |                                                   |
|            | $1 - 32$    | SD11N1-32                                         |
| ID (0至126) | $33 - 34$   | DV1IN1, 2                                         |
| $+80h$     | $35 - 50$   |                                                   |
|            | 51          | CBGD1                                             |
|            | 52          | CBGD2                                             |
|            | 53          | <b>CBAR</b>                                       |
|            | 54          | Black                                             |
|            | $55 - 62$   | $Sti11-4V/K$                                      |
|            | $63 - 70$   | $CLIP1-4V/K$                                      |
|            | $71 - 86$   | AUX1-16-"所选素材的面板名称"(可以使用MENU执行所选素材<br>的名称的ON/OFF) |
|            | $87 - 97$   |                                                   |
|            | 98          | ME1PGM-"所选素材的面板名称"(可以使用MENU执行所选素材<br>的名称的ON/OFF)  |
|            | 99          | ME1PVW-"所选素材的面板名称"(可以使用MENU执行所选素材<br>的名称的ON/OFF)  |
|            | 100         | <b>ME1CLN</b>                                     |
|            | 101         | <b>ME1KEYPVW</b>                                  |
|            | 102         | ME2PGM-"所选素材的面板名称"(可以使用MENU执行所选素材<br>的名称的ON/OFF)  |
|            | 103         | ME2PVW-"所选素材的面板名称"(可以使用MENU执行所选素材<br>的名称的ON/OFF)  |
|            | 104         | <b>ME2CLN</b>                                     |
|            | 105         | <b>ME2KEYPVW</b>                                  |
|            | $106 - 113$ |                                                   |
|            | 114         | DSKPGM1-"所选素材的面板名称"(可以使用MENU执行所选素材<br>的名称的ON/OFF) |
|            | 115         | DSKPGM2-"所选素材的面板名称"(可以使用MENU执行所选素材<br>的名称的ON/OFF) |
|            | 116         | DSKPVW1-"所选素材的面板名称"(可以使用MENU执行所选素材<br>的名称的ON/OFF) |
|            | 117         | DSKPVW2-"所选素材的面板名称"(可以使用MENU执行所选素材<br>的名称的ON/OFF) |
|            | 118         | DSK1CLN                                           |
|            | 119         | <b>DSK2CLN</b>                                    |
|            | 120         | <b>DSK3CLN</b>                                    |
|            | 121         | <b>DSK4CLN</b>                                    |
|            | 122         | SEL_KEYPVW                                        |
|            | $123 - 126$ | $MV1-4$                                           |

L.

÷,

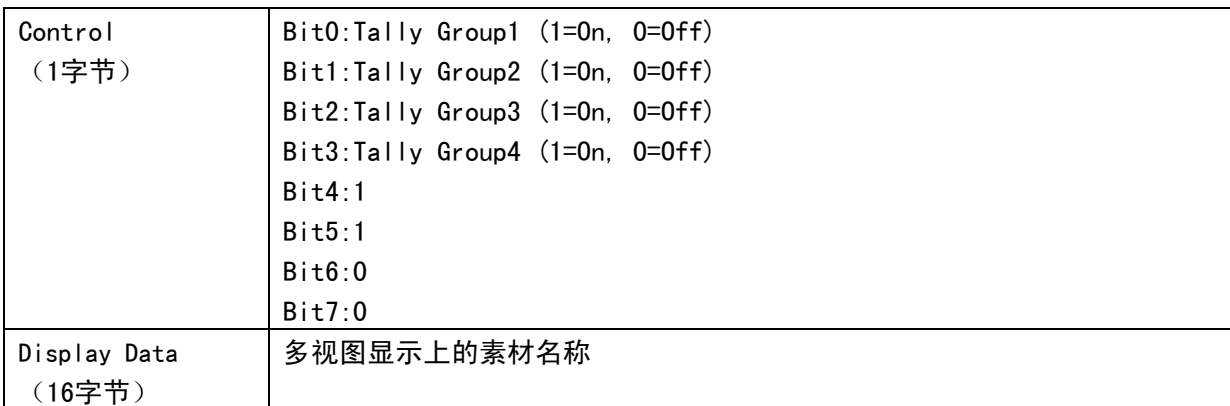

L.

÷,

### P2 Control (V3. XX)

#### <概述>

本软件是AV-HS6000系列2ME广播级数字高标清视频切换台的插件。安装本软件后,您可以通过串行通信格 式(RS-422)连接Panasonic P2设备并且从AV-HS6000控制操作(如记录和播放)。

#### <设置>

将P2设备连接到AV-HS60U1/AV-HS60U2后面板的其中一个COM端口(COM1至COM4)。有关针脚分配的详情,请 参阅AV-HS6000系列的使用指南。

每个插件只能连接一个P2设备。不过,您可以注册插件的四个实例,通过COM1到COM4连接和控制最多四个 P2设备。

要使用COM4,将<SYS>按钮→ [PERIPHERAL] → [General]选项卡→ [MF COM4]列→ [Master/Slave]设为 [Master]。

#### <配置>

- 1. 显示P2\_Control插件注册号菜单。 按顶部菜单中的<PLUG IN>按钮,选择[Plugin #-#] → [P2\_Control]选项卡。
- 2. 通过[Port Setting]的[Port]指定将P2设备连接到主机的哪一个COM端口。 请务必配置该设置,避免与已为其他插件配置的COM端口发生重叠。 如果与其他插件以及COM端口发生冲突,[Port Setting]列的[Connection]中会显示"Conflict"。如 果没有冲突, 则会显示"good"。

<功能>

1. 在[Status]列中确认连接的P2设备的状态。

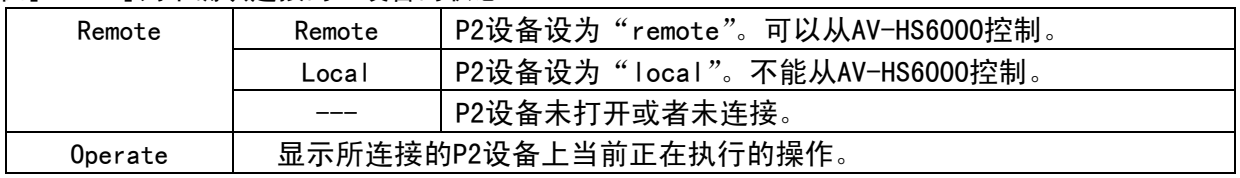

2. 在[Operation]列中对连接的P2设备进行控制。

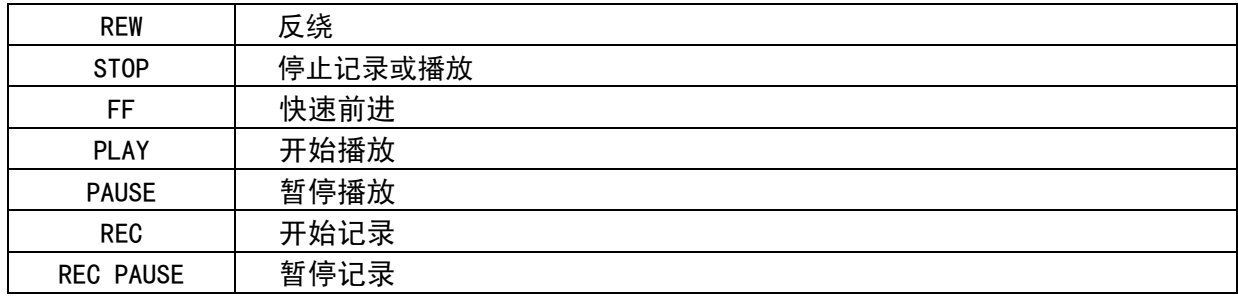

\* 必须预先指定存储在P2设备上的、要控制的目标文件。

### External\_Control(V3.XX)

<概述>

本软件是AV-HS6000系列2ME广播级数字高标清视频切换台的插件。安装本软件后,您可以在AV-HS6000上 切换所有总线的素材,并且可以在连接到网络的系统控制器、Tally灯接口和其他外部设备之间传输/接收 素材名称信息。还可以从外部设备切换SourceLink设置(Master/Slave)。

使用兼容TSL UMD Protocol V5.0的通信格式传输/接收Tally信息和Source ID信息。

通过与本公司的摄像机遥控器Panasonic AW-RP120进行IP连接,可以使用RP120摄像机选择来实现AV-HS60 00总线的素材切换,还可以实现Tally信息传输、聚焦辅助、获取素材名称等功能。

\* 有关控制总线设置的详细信息以及其他信息,请参阅AW-RP120安装手册。

<设置>

使用LAN电缆,将外部设备连接到AV-HS60U1/AV-HS60U2后面板的LAN端口。

单个插件可支持最多20个IP连接线。如果连接到多台外部设备,可使用分配集线器连接设备。配置IP设置, 避免出现重叠。

在<SYSTEM>按钮→ [SYSTEM] → [NetWork]选项卡中确认AV-HS6000的网络设置。

默认IP地址和子网掩码分别为"192.168.0.5"和"255.255.255.0"。

#### <配置>

- 1. 显示External Control插件注册号菜单。
	- 按顶部菜单中的<PLUG IN>按钮,选择[Plugin #-#] → [External Control]选项卡。
- 2. 配置External Control网络插件。
	- ・ 在[Switcher1]列中配置AV-HS60U1/AV-HS60U2的接收端口编号。 默认设置为62000。设置范围为62000到65535。
	- ・ 在[Switcher2]列的[Transmission Interval]中配置命令传输间隔时间。 默认设置为16ms。设置范围为0ms到80ms。
- 3. 配置外部设备的IP地址。
	- 在[AUX Panel1]到[AUX Panel10]列的IP Address1-20中指定要连接的外部设备的IP地址。
- 4. 在[AUX Panel11]列中配置外部设备的接收端口编号。 默认设置为65000。设置范围为60000到65535。 当连接AW-RP120遥控器时,将此项设为60031。
- 5. 记录适用于TSL UMD Protocol V5.0命令的DMSG-CONTROL参数。 在输出RH Tally期间,会输出TallyGroup1设置。 在输出TXT Tally期间,会输出TallyGroup2设置。 在输出LH Tally期间,会输出TallyGroup3设置。
- 6. 要更改控制面板的素材名称,必须在<CONF>按钮→ [SOURCE NAME] → [Panel Name]选项卡中将各个 输入源列的[Type]设为[User]。 同样,要更改多视图的素材名称,必须在<CONF>按钮→ [SOURCE NAME] → [MV Name]选项卡中将各 个输入源列的[Type]设为[User]。 不能通过外部控制更改单个输入源的素材名称。 更改将会应用到所有设为[User]的素材。 也可以在HS6000菜单上更改素材名称,但更改的信息会稍后才会应用。

<命令规格>

请参阅AV-HS6000外部接口通信协议规格(单独的文档)。

### CAM\_Control(V1.XX)

<概述>

本软件是AV-HS6000系列2ME广播级数字高标清视频切换台的插件。本软件让您可以对连接到网络的远程摄 像机执行水平摇摄、垂直摇摄、预设播放以及其他控制。

\* 由于本软件没有包含基本身份验证功能或摘要式身份验证功能,请务必禁用远程摄像机端的身份验证功 能。\* 有关身份验证设置的详情,请参阅远程摄像机的使用说明书。

<设置>

使用LAN电缆,将远程摄像机连接到AV-HS60U1/AV-HS60U2后面板上的LAN端口。

单个插件可支持最多10个IP连接线。如果连接到多个远程摄像机,可使用分配集线器连接设备。配置IP设 置,避免出现重叠。

在<SYSTEM>按钮→ [SYSTEM] → [Network]选项卡中确认AV-HS6000的网络设置。

默认IP地址和子网掩码分别为"192.168.0.5"和"255.255.255.0"。

支持下列远程摄像机型号:

支持的型号

・ AW-HE130/AW-HE40/AW-UE70系列

<配置>

- 1. 显示注册了CAM Control插件的编号菜单。
	- 按顶部菜单中的<PLUG IN>按钮,选择[Plugin #-#] → [CAM\_Control]选项卡。
- 2. 配置远程摄像机的IP地址和端口号。
	- 在[CAM1]到[CAM2]列的[IP Address]和[Port]中配置远程摄像机的IP地址和接收端口号。可以在 [Status]列中确认下列连接状态。
		- Off:未连接

Connect:已连接(远程摄像机在"Power ON"模式下)

Standby:已连接(远程摄像机在"Standby"模式下)

- 3. 选择要控制的摄像机。
	- 在[Camera Select]列的[Cam Sel]中选择要控制的摄像机。[CAM1]至[CAM10]分别与步骤2中配置 的[CAM1]至[CAM10]对应。

<功能>

- 1. 播放预设存储器
	- 在[PMEM Recall]列的[Mode]中选择预设模式和预设速度。模式和速度的值存储在远程摄像机中。 有关详情,请参阅远程摄像机的使用说明书。
	- 在[PMEM Recall]列的[Page]中选择页面,然后在[PMEM Recall1]和[PMEM Recall2]列中按下预设 编号([MEM1]至[PMEM10])。按下后,远程摄像机即会以选定的预设进行预设播放。
- 2. 启用或禁用自动对焦。

在[Lens Control]列中将[Auto Focus]设为[ON]或[OFF],即可切换远程摄像机的自动对焦。

- 3. 启用或禁用自动光圈。
	- 在[Lens Control]列中将[Auto Iris]设为[ON]或[OFF],即可切换远程摄像机的自动光圈。
- 4. 控制水平摇摄和垂直摇摄。
	- · 在[Manual Control]列中将[Manual Cont]设为[ON],然后在切换台面板上操作定位器控制杆\*<sup>2</sup>, 即可控制远程摄像机的水平摇摄和垂直摇摄。

在[Speed]中选择[Slow]、[Middle]或[Fast],可调整水平摇摄/垂直摇摄的速度。

- 5. 控制变焦。
	- 在[Manual Control]列中将[Manual Cont]设为[ON],在[Lens]中选择[Zoom],然后在切换台面板 上操作Z轴拨盘<sup>\*2</sup>即可控制变焦。

在[Speed]中选择[Slow]、[Middle]或[Fast],可调整变焦速度。

#### 6. 控制光圈。

- 在[Manual Control]列中将[Manual Cont]设为[ON],在[Lens]中选择[Iris],然后在切换台面板 上操作Z轴拨盘<sup>\*2</sup>即可控制变焦。 在[Speed]中选择[Slow]、[Middle]或[Fast],可调整光圈速度。
- \*2)在[Manual Control]列中将[Manual Cont]设为[ON]时,系统会通过切换台菜单中的定位器和Z轴拨盘 设置执行非计划中的远程摄像机控制。因此,建议在更改切换台菜单中的设置时将此项设为[OFF]。